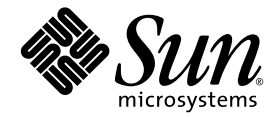

# Sun Storage Automated Diagnostic Environment Enterprise Edition ご使用にあたって

## バージョン 2.4

Sun Microsystems, Inc. www.sun.com

Part No. 819-1233-10 2005 年 1 月, Revision A Copyright 2005 Sun Microsystems, Inc., 4150 Network Circle, Santa Clara, California 95054, U.S.A. All rights reserved.

米国 Sun Microsystems, Inc. (以下、米国 Sun Microsystems 社とします) は、本書に記述されている技術に関する知的所有権を有していま す。これら知的所有権には、http://www.sun.com/patents に掲載されているひとつまたは複数の米国特許、および米国ならびにその他の 国におけるひとつまたは複数の特許または出願中の特許が含まれています。

本書およびそれに付属する製品は著作権法により保護されており、その使用、複製、頒布および逆コンパイルを制限するライセンスのもと において頒布されます。サン・マイクロシステムズ株式会社の書面による事前の許可なく、本製品および本書のいかなる部分も、いかなる 方法によっても複製することが禁じられます。

本製品のフォント技術を含む第三者のソフトウェアは、著作権法により保護されており、提供者からライセンスを受けているものです。

本製品の一部は、カリフォルニア大学からライセンスされている Berkeley BSD システムに基づいていることがあります。UNIX は、 X/Open Company Limited が独占的にライセンスしている米国ならびに他の国における登録商標です。

本製品は、株式会社モリサワからライセンス供与されたリュウミン L-KL (Ryumin-Light) および中ゴシック BBB (GothicBBB-Medium) の フォント・データを含んでいます。

本製品に含まれる HG 明朝 L と HG ゴシック B は、株式会社リコーがリョービイマジクス株式会社からライセンス供与されたタイプフェー スマスタをもとに作成されたものです。平成明朝体 W3 は、株式会社リコーが財団法人 日本規格協会 文字フォント開発・普及センターから ライセンス供与されたタイプフェースマスタをもとに作成されたものです。また、HG 明朝 L と HG ゴシック B の補助漢字部分は、平成明 朝体W3 の補助漢字を使用しています。なお、フォントとして無断複製することは禁止されています。

Sun、Sun Microsystems、AnswerBook2、docs.sun.com、Solstice DiskSuite、Sun Cluster、および Sun StorEdge は、米国およびその他の国 における米国 Sun Microsystems 社の商標もしくは登録商標です。サンのロゴマークおよび Solaris は、米国 Sun Microsystems 社の登録商標 です。

すべての SPARC 商標は、米国 SPARC International, Inc. のライセンスを受けて使用している同社の米国およびその他の国における商標また は登録商標です。SPARC 商標が付いた製品は、米国 Sun Microsystems 社が開発したアーキテクチャーに基づくものです。

OPENLOOK、OpenBoot、JLE は、サン・マイクロシステムズ株式会社の登録商標です。

ATOK は、株式会社ジャストシステムの登録商標です。ATOK8 は、株式会社ジャストシステムの著作物であり、ATOK8 にかかる著作権そ<br>の他の権利は、すべて株式会社ジャストシステムに帰属します。ATOK Server / ATOK12 は、株式会社ジャストシステムの著作物であり、<br>ATOK Server / ATOK12 にかかる著作権その他の権利は、株式会社ジャストシステムおよび各権利者に帰属します。

本書で参照されている製品やサービスに関しては、該当する会社または組織に直接お問い合わせください。

OPEN LOOK および Sun™ Graphical User Interface は、米国 Sun Microsystems 社が自社のユーザーおよびライセンス実施権者向けに開発 しました。米国 Sun Microsystems 社は、コンピュータ産業用のビジュアルまたは グラフィカル・ユーザーインタフェースの概念の研究開<br>発における米国 Xerox 社の先駆者としての成果を認めるものです。米国 Sun Microsystems 社は米国 Xerox 社から Xerox Graphical User<br>Interface の非独占的ライセンスを取得しており、このライセンスは米国 Sun Microsystems 社

U.S. Government Rights—Commercial use. Government users are subject to the Sun Microsystems, Inc. standard license agreement and applicable provisions of the FAR and its supplements.

本書は、「現状のまま」をベースとして提供され、商品性、特定目的への適合性または第三者の権利の非侵害の黙示の保証を含みそれに限 定されない、明示的であるか黙示的であるかを問わない、なんらの保証も行われないものとします。

本書には、技術的な誤りまたは誤植のある可能性があります。また、本書に記載された情報には、定期的に変更が行われ、かかる変更は本 書の最新版に反映されます。さらに、米国サンまたは日本サンは、本書に記載された製品またはプログラムを、予告なく改良または変更す ることがあります。

本製品が、外国為替および外国貿易管理法 (外為法) に定められる戦略物資等 (貨物または役務) に該当する場合、本製品を輸出または日本国 外へ持ち出す際には、サン・マイクロシステムズ株式会社の事前の書面による承諾を得ることのほか、外為法および関連法規に基づく輸出 手続き、また場合によっては、米国商務省または米国所轄官庁の許可を得ることが必要です。

原典*: Sun Storage Automated Diagnostic Environment Enterprise Edition Release Notes* Part No: 819-0432-12 Revision A

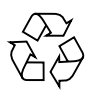

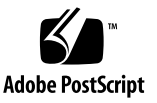

目次

[このマニュアルについて](#page-5-0) 2 [このリリースの機能](#page-5-1) 2

[製品コンポーネント](#page-6-0) 3

[主な機能](#page-6-1) 3

[サポートされるデバイス](#page-7-0) 4

[変更と拡張機能](#page-9-0) 6

[システムの要件](#page-10-0) 7

[適合するプラットフォーム](#page-10-1) 7

[SUNWstade](#page-11-0) の要件 8

[SUNWstadem](#page-11-1) の要件 8

[ソフトウェアのインストール](#page-12-0) 9

[インストールの準備](#page-12-1) 9

[Sun Storage Automated Diagnostic Environment](#page-13-0) のインストール 10

[言語対応パッチのインストール](#page-16-0) 13

[起動](#page-17-0) 14

CLI [によるソフトウェアの設定](#page-18-0) 15

GUI [によるソフトウェアの設定](#page-23-0) 20

[デバイスと製品の使用に関する情報](#page-27-0) 24

[監視の停止](#page-27-1) 24

[アップグレード情報](#page-28-0) 25

[プロセスの](#page-28-1) CPU 使用 25 [ブラウザ](#page-29-0) 26 [各言語対応](#page-30-0) 27 [Sun StorEdge 5210 NAS](#page-31-0) 28 [Sun StorEdge 3310](#page-32-0)、3510、および 3511 アレイ 29 [Brocade 3](#page-33-0)0 [SAM-FS/QFS 3](#page-33-1)0 [Solaris](#page-36-0) 33 [HDS](#page-36-1) 33 [JNI HBA 3](#page-37-0)4 [InRange](#page-37-1) スイッチ 34 [既知の問題点](#page-38-0) 35 [アンインストールの問題点](#page-38-1) 35 [SUNWstade](#page-39-0) の問題点 36 [SUNWstadm](#page-40-0) の問題点 37 [解決した問題点](#page-43-0) 40 [このリリースのマニュアル](#page-48-0) 45 [製品マニュアル](#page-48-1) 45 [関連マニュアル](#page-51-0) 48 [お問い合わせ先](#page-52-0) 49

# Storage Automated Diagnostic Environment Enterprise Edition ご使用にあたって

このマニュアルには、製品のリリース時点では明らかでなかった Sun Storage Automated Diagnostic Environment Enterprise Edition に関する重要な情報が含まれ ています。このマニュアルを読み、Storage Automated Diagnostic Environment Enterprise Edition のインストールおよび運用に影響を与える問題点または要件につ いて確認してください。

このマニュアルは、以下の節で構成されています。

- 2 [ページの「このマニュアルについて」](#page-5-0)
- 2 [ページの「このリリースの機能」](#page-5-1)
- 7[ページの「システムの要件」](#page-10-0)
- 9[ページの「ソフトウェアのインストール」](#page-12-0)
- 14 [ページの「起動」](#page-17-0)
- 24 [ページの「デバイスと製品の使用に関する情報」](#page-27-0)
- 35 [ページの「既知の問題点」](#page-38-0)
- 40 [ページの「解決した問題点」](#page-43-0)
- 45 [ページの「このリリースのマニュアル」](#page-48-0)
- 49 [ページの「お問い合わせ先」](#page-52-0)

# <span id="page-5-0"></span>このマニュアルについて

この『ご使用にあたって』の情報は、Sun の Web サイトまたは CD-ROM からスタ ンドアロン製品として入手された Storage Automated Diagnostic Environment Enterprise Edition に対応しています。

Sun StorEdge 6130 アレイあるいは Sun StorEdge 6920 アレイなどの Sun StorEdge アレイを購入することによって本製品を入手された場合は、そのデバイスの『ご使用 にあたって』の詳細情報をご覧ください。

# <span id="page-5-1"></span>このリリースの機能

Storage Automated Diagnostic Environment Enterprise Edition 製品は、Sun スト レージデバイスの障害管理に使用されます。24 時間のデバイス監視、ローカルおよ びリモート通知、診断、リビジョン分析、レポート、他の有効なデバイス管理ソフト ウェアを一括して管理します。

Enterprise Edition に付属のエージェントを使用してデータを収集し、Sun StorEdge デバイスの状況を解析することができます。診断機能は、システムの状態を検証し、 障害を起こした FRU を突き止め、FRU が交換されたかどうかを確認します。

Storage Automated Diagnostic Environment Enterprise Edition は、Sun のディスク アレイや SAN 製品に習熟したシステム管理者やサポート担当者が使用する製品で す。

## <span id="page-6-0"></span>製品コンポーネント

注 – デバイス固有またはシステム固有のソフトウェアパッケージに含まれている Storage Automated Diagnostic Environment Enterprise Edition を入手した場合、こ の項目の説明は当てはまりません。その場合の製品コンポーネントについては、デバ イス固有またはシステム固有のリリース情報とマニュアルを参照してください。

Storage Automated Diagnostic Environment Enterprise Edition は 2 つの基本ソフト ウェアパッケージと 5 つの言語対応オプションソフトウェアパッケージで構成されて います。

■ SUNWstade

SUNWstade は、Web ブラウザベースのユーザーインタフェース以外のすべての 製品機能が含まれる基本製品パッケージです。基本パッケージには、製品を構成 して使用するためのコマンドラインインタフェース (CLI) が含まれています。

■ SUNWstadm

オプションの SUNWstadm パッケージは、Storage Automated Diagnostic Environment Enterprise Edition に、Web ブラウザベースのグラフィカルユーザー インタフェース (GUI) を追加します。

■ 言語対応パッケージ

オプションの言語対応パッケージには以下があります。

- SUNWstafr
- SUNWstaja
- SUNWstako
- SUNWstazh
- SUNWstazt

インストールスクリプトを実行するとき、これらの製品コンポーネントの 1 つま たはすべてをインストールするかを選択できます。

### <span id="page-6-1"></span>主な機能

Storage Automated Diagnostic Environment Enterprise Edition の基本コンポーネン ト (SUNWstade) の主な機能は以下のとおりです。

■ Sun StorEdge デバイスに関する情報を収集して報告します。報告される情報の種 類には、デバイス構成、デバイス統計情報、デバイス状態、デバイスの可用性、 デバイスメッセージログ情報、およびシステム構成があります。

生成される可能性があるすべてのイベントのリストについては、次のファイルを 参照してください。

/opt/SUNWstade/System/EGrid/EventGrid2.pdf

- サービスアドバイザが、Sun StorEdge 6130 アレイの FRU 交換手順を示します。
- ファイバチャネルデバイスのリビジョンチェック機能を提供します。
- **Storage Automated Diagnostic Environment Enterprise Edition (SUNWstadm)**  $\oslash$ Management Station コンポーネントによって、ファイバチャネル (FC) ストレー ジデバイスおよびその相互接続のグラフィカルなユーザー表示が組み込まれま す。

## <span id="page-7-0"></span>サポートされるデバイス

この節では、このリリースでサポートされるデバイスをまとめています。

#### Sun StorEdge デバイス

- Sun StorEdge A5000 アレイ (14 スロット)
- Sun StorEdge A5200 アレイ (22 スロット)
- Sun StorEdge A3500-FC アレイ
- Sun StorEdge T3 アレイ (F/W 1.17 以上)
- Sun StorEdge T3+ アレイ (F/W 2.0 以上)
- Sun StorEdge 6120 アレイ
- Sun StorEdge FC テープ T9840
- Sun StorEdge FC テープ T9840B
- Sun V880 内部ファイバチャネルディスク
- Sun E3500 内部ファイバチャネルディスク
- Sun StorEdge D2
- Sun StorEdge 3120 SCSI JBOD アレイ
- Sun StorEdge 3510 FC アレイ
- Sun StorEdge 3310 SCSI RAID アレイ
- Sun StorEdge 3310 SCSI JBOD アレイ
- Sun StorEdge 3511 シリアル ATA ストレージアレイ
- Sun StorEdge 3900 シリーズ
- Sun StorEdge 6900 シリーズ
- Sun StorEdge 6320 システム
- Sun StorEdge 9910
- StorEdge 9960
- Sun StorEdge 9980
- Sun StorEdge 5210 NAS
- Sun StorEdge 5210 拡張装置 (EU)
- Sun StorEdge 6130

### SAN デバイス

- Sun StorEdge Network FC Switch-8 および Switch-16
- Sun StorEdge Network 2 Gb FC Switch-8、Switch-16、および Switch-64
- Brocade Silkworm 2400/2800 FC スイッチ
- Brocade Silkworm 3200/3800/12000 FC スイッチ
- Brocade 3900 32 Port FC スイッチ
- McData ED6064 FC スイッチ
- McData ES3232 FC スイッチ
- McData 4500 2GB 24 Port FC スイッチ
- McData 6140 FC スイッチ
- Inrange FC 9000 Director FC スイッチ

### ホストバスアダプタ

- Sun StorEdge PCI FC-100 ホストアダプタ
- Sun StorEdge PCI FC-100 ホストアダプタ
- Sun StorEdge PCI デュアルファイバチャネルホストアダプタ
- Sun StorEdge 2 Gb FC PCI シングルチャネルネットワーク

### アダプタ

- Sun StorEdge 2 Gb FC PCI デュアルチャネルネットワークアダプタ
- Sun StorEdge 2 Gb FC cPCI デュアルチャネルネットワークアダプタ
- JNI FC ホストアダプタ

### <span id="page-9-0"></span>変更と拡張機能

ここでは、製品の 1 つ前のリリースおよびこのリリースに加えられた変更と拡張機能 について説明します。

#### バージョン 2.4

- SAN 管理におけるアプリケーションの役割をより正確に伝えるため、製品名を Device Edition から Enterprise Edition に変更しました。
- CLI を使用する基本パッケージ (SUNWstade) とオプションの GUI パッケージ (SUNWstadm) に製品を分割
- 新しいユーザーインタフェースに Sun JAVA Web Console を採用
- デバイス検出の単純化
- Sun StorEdge 6130 ストレージアレイのサポート
- セキュリティの改良
- SAN 4.X のサポート
- バグ修正

#### バージョン 2.3

- Sun StorEdge SE 5210 NAS および Sun StorEdge SE 5210 EU のサポート
- Sun StorEdge 3511 シリアル ATA ストレージアレイのサポート
- Sun StorEdge 3310 および 3120 SCSI JBOD アレイのサポート
- SAM-OFS 4.2 SNMP トラップ、資産/健全性計測ログ解析、およびデバイス ファームウェアリビジョンチェック
- SAM-OFS 4.1 SNMP トラップ機能
- StorEdge 3510 FC アレイファームウェア 3.27r および sccli 1.5 のサポート
- StorEdge 3310 SCSI RAID アレイ 3.25s および sccli 1.5 のサポート
- $SAN 4.3$
- Inrange FC9000 スイッチのサポート
- INI ホストバスアダプタのサポート
- HDS のサポート
- 6140 McData FC スイッチのサポート
- 周期的なボリューム検査のスケジューリング
- バージョンマトリックスの更新
- 新しいイベント重要度マッピング
- バグ修正

# <span id="page-10-0"></span>システムの要件

ここでは、Storage Automated Diagnostic Environment Enterprise Edition の要件に ついて説明します。

## <span id="page-10-1"></span>適合するプラットフォーム

Storage Automated Diagnostic Environment Enterprise Edition には、以下のプラッ トフォームが適合します。

### Sun プラットフォーム

■ すべての Sun SPARC Solaris サーバー

### オペレーティングシステム

- Solaris 9
- Solaris  $8 \frac{4}{01} \cup \pm \frac{1}{2}$

http://www.sun.com/blueprints の『Best Practices for Deploying Storage the Sun Storage Automated Diagnostic Environment Utility』(817-5205-10) を参照し てください。

### ソフトウェアコンポーネント

#### ■ Perl:

バージョンは 5.005 から 5.8.3 までです。必要に応じて、 http://www.perl.com/pub/language/info/software.html から適切なバージョン をダウンロードしてください。 サポートされるバージョンがすでに存在する場合は、実行可能ファイルのシンボ リックリンクを /usr/bin/perl に作成してください。

- JAVA 1.4.0 以上 (SUNWstade のみインストールする場合)、JAVA 1.4.1 (SUNWstadm をインストールする場合)
- SAN

Solaris データホストにインストールする場合は、SUNWsan が必須です。 SUNWsan パッケージは、San Foundation Software kit のコンポーネントの 1 つ です。

### ブラウザ

- Netscape 7.x
- Mozilla 1.4 以上
- Internet Explorer 5.x
- Internet Explorer 6.x

## <span id="page-11-0"></span>SUNWstade の要件

ここでは、SUNWstade の製品要件を示します。

- SUNWstade パッケージは /opt/SUNWstade/ にインストールされ、ログファイ ルとデバイス情報は /var/opt/SUNWstade に作成されます。パッケージおよび ログファイルを別のディレクトリに移すことはできません。
- SUNWstade パッケージには、/opt ディレクトリに 90 M バイトのディスク容量 が必要です。
- SUNWstad パッケージをインストールする場合は、監視するデバイス数に応じ て、/var/opt/ ディレクトリに 5 ~ 20 M バイトのディスク容量が必要です。

## <span id="page-11-1"></span>SUNWstadem の要件

- ここでは、SUNWstadem の製品要件を示します。
- SUNWstadm パッケージを使用するには、Sun IAVA Web Console のインスタンス が必要です。この Web コンソールがインストールされていない場合は、 SUNWstadm とともにインストールされます。

# <span id="page-12-0"></span>ソフトウェアのインストール

この節の説明に従って、ソフトウェアのインストールの準備をし、製品インストール スクリプトを実行してください。

注 – デバイス固有またはシステム固有のソフトウェアパッケージに含まれている Storage Automated Diagnostic Environment Enterprise Edition を入手した場合、こ の節の説明は当てはまりません。その場合のインストール手順については、デバイス 固有またはシステム固有のリリース情報とマニュアルを参照してください。

## <span id="page-12-1"></span>インストールの準備

インストールの準備をする手順は、次のとおりです。

Storage Automatic Diagnostic Environment は、以前のバージョンからバージョン 2.4 への自動アップグレードをサポートしません。バージョン 2.4 をインストールす る前に、既存のバージョンを削除する必要があります。

1. 以前のバージョンのアプリケーションを削除します。

# pkgrm SUNWstade

2. 次の Sun Download Center (SDLC) Web サイトからインストールパッケージを検索 し、ダウンロードします。

http://wwws.sun.com/software/download

3. この .tar ファイルを圧縮解除します。

# uncompress <filename>.tar.Z

- 4. この .tar ファイルを展開します。
	- # tar xvf <filename>.tar

## <span id="page-13-0"></span>Sun Storage Automated Diagnostic Environment のインストール

次の手順に従って、Sun Storage Automated Diagnostic Environment をインストー ルします。

注 – これらのパッケージとパッチをインストールするには、スーパーユーザーとし てログインする必要があります。

#### 1. インストールファイルのダウンロードおよび展開をまだ行なっていない場合は、「[イ](#page-12-1) [ンストールの準備](#page-12-1)」の説明に従ってそれらを行います。

#### 2. インストールスクリプトを実行します。

# ./install

インストールスクリプトは、選択されているすべての製品コンポーネントを追加しま す。

代表的なインストールスクリプトの重要部分を以下に示します。

Storage Automated Diagnostic Environment (Storage A.D.E.) installation ...

Version: 2.4.12.009

Current time: Thu Dec 2 09:12:27 MST 2004

```
Note: A log will be saved to: 
/var/sadm/install/Storage_ADE/Install.log
```
This script installs the Storage Automated Diagnostic Environment software, refered to as Storage A.D.E., for your storage system. Software components included in this distribution include:

o Storage A.D.E. 2.4 - Enterprise Edition

o Storage A.D.E. 2.4 - Management Station UI

Please refer to the Storage Automated Diagnostic Environment 2.4 release notes for the Enterprise Edition and Management Station UI before installing this product.

Do you want to install ....

o The Storage A.D.E. 2.4 - Enterprise Edition [y/n] : y o The Storage A.D.E. 2.4 - Management Station UI  $[y/n]$  : y The Java Web Console is required by the Management Station UI and is not currently installed. Version 2.2 will be automatically installed by this program in order to satisfy this requirement.

注 – 2.2 より前のバージョンの場合は、同様のメッセージが表示され、Java Web Console のアップグレードが促されます。2.1.1 より前のバージョンの場合は、アッ プグレードを行う必要があり、そうしないとインストールができません。2.2 以上の バージョンがインストールされている場合、コンソールのインストールはスキップさ れます。

Upgrade the Java Web Console to 2.2  $[y/n]$  : y You have selected to install the following: o Storage A.D.E. 2.4 - Enterprise Edition o Storage A.D.E. 2.4 - Management Station UI o Java Web Console 2.2 Is this correct? [y/n] : y Checking Solaris version ..... 5.8 Checking Solaris environment ..... Performing install of the Enterprise Edition .....

注 – Solaris 8 のパッチをインストールする必要がある場合、次のように表示されま す。 install : Patch 110380-04 is Installed install : Patch 110934-14 is Installed

Installing <SUNWstade>... <*...Some installation script text omitted...*> Installation of <SUNWstade> was successful. Installing <SUNWstazt>... <*...Some installation script text omitted...*> Installation of <SUNWstazh> was successful. Installing <SUNWstako>... <*...Some installation script text omitted...*> Installation of <SUNWstafr> was successful.

Installation successful

Performing install of the Java Web Console .....

注 – コンソールをアップグレードする選択をしている場合、Sun Java Web Console のインストールスクリプトから次のメッセージとプロンプトが表示されます。 The Sun Java(TM) Web Console software is about to be upgraded.

< Do you want to continue? [n]? y

注 – y を入力すると、アップグレードが開始されます。n を入力すると、インストー ルスクリプトは続行されますが、管理ステーションのインストールは中止されたまま になります。たとえば、次のように表示されます。 Installation of <SUNWstadm> was suspended (administration). No changes were made to the system. Error adding package: SUNWstadm

<*...Some installation script text omitted...*>

Installation complete.

Starting Sun Java(TM) Web Console Version 2.2...

See /var/log/webconsole/console\_debug\_log for server logging information

Performing install of the Management Station UI .....

Installing <SUNWstadm>...

<*...Some installation script text omitted...*>

Installation of <SUNWstadm> was successful.

注 – Enterprise Edition ベースパッケージまたは Management Station ユーザーイン タフェースパッケージがインストールされている場合、スクリプトは言語対応パッ ケージのインストールを試みます。言語対応パッケージがすでにインストールされて いる場合は、次のメッセージが表示されます。 SUNWstaxx is already installed.

Installation successful

+--------------------------------------------------------------- ---+ | You have installed the following: | o Java Web Console 2.2 - Success | o Storage A.D.E. 2.4 - Enterprise Edition - Success | o Storage A.D.E. 2.4 - Management Station UI - Success | | The UI can be accessed at the URL : https://<hostname>:6789/ +--------------------------------------------------------------- --------+ Finished at: Thu Dec 2 09:25:53 MST 2004 Note: A log has been saved to:

3. http://sunsolve.sun.com の Patch Portal を使用して、Sun の Sunsolve Web サイトに ある Storage Automated Diagnostic Environment Enterprise Edition 用のパッチを検 索、ダウンロード、インストールします。

**http://sunsolve.sun.com** -> PatchFinder 117650

/var/sadm/install/Storage\_ADE/Install.log

**http://sunsolve.sun.com** -> PatchFinder 117654

4. インストール後、ディレクトリ /opt/SUNWstade/bin および /opt/SUNWstade/man を参照することができるように環境変数 PATH と MANPATH を設定します。

PATH が正しく設定されていることを確認するには、任意の Sun Storage Automated Diagnostic Environment コマンドを入力し、そのコマンドを終了します。

## <span id="page-16-0"></span>言語対応パッチのインストール

Enterprise Edition or Management Station の UI がインストールされている場合、イ ンストールスクリプトは、5 カ国語のベース言語対応パッケージ (fr、ja、ko、 zh CN、zh TW) を提供し、自動的にインストールします。これらのパッケージは、 言語対応プレースホルダーとして機能するだけで、内容はありません。インストール する対応言語ごとにパッチをインストールする必要があります。

次の手順に従って、Sun Storage Automated Diagnostic Environment 用の 1 つまた は複数の言語対応パッチを検索し、インストールします。

注 – これらのパッケージとパッチをインストールするには、スーパーユーザーとし てログインする必要があります。

1. 次の SunSolve Web サイトから目的のインストールパッチをダウンロードします。

http://sunsolve.sun.com/pub-cgi/show.pl?target=patchpage サポートされる言語およびパッチ番号は次のとおりです。 118221-xx - フランス語対応 (fr) - SUNWstafr 118222-xx - 日本語対応 (ja) - SUNWstaja 118223-xx - 韓国語対応 (ko) - SUNWstako 118224-xx - 簡体字中国語対応 (zh\_CN) - SUNWstazh 118225-xx - 繁体字中国語対応 (zh\_TW) - SUNWstazt

5 つのパッチの任意の組み合わせをインストールできます。

- 2. この .tar ファイルを圧縮解除します。
	- # uncompress <patchname>.tar.Z
- 3. この .tar ファイルを展開します。
	- # tar xvf <patchname>.tar
- 4. パッチをインストールします。
	- # patchadd <patchname>
- 5. インストールするパッチごとに手順 2 ~ 4 を繰り返します。

## <span id="page-17-0"></span>起動

SUNWstade 基本パッケージのみをインストールした場合は、次の項の CLI ベースの 手順に従って、必要な初期設定を行います。

「CLI [によるソフトウェアの設定](#page-18-0)」

SUNWstadm 管理ホストパッケージをインストールした場合は、次の項の GUI ベー スの手順を使用して、必要な初期設定を行なうこともできます。

「GUI [によるソフトウェアの設定](#page-23-0)」

注 – パッケージのインストール時にストレージデバイスに関する既存の問題があっ た場合に、これらの問題が検出されず、報告されないことがあります。ただし、エ ラー条件を修正するとイベントが生成されます (障害のタイプに応じてイベントのタ イプも異なります)。

## <span id="page-18-0"></span>CLI によるソフトウェアの設定

注 – デバイス固有またはシステム固有のソフトウェアパッケージに含まれている Storage Automated Diagnostic Environment Enterprise Edition を入手した場合、こ の節の説明は当てはまりません。この場合の設定手順については、GUI [によるソフ](#page-23-0) [トウェアの設定を](#page-23-0)参照するか、デバイス固有またはシステム固有のリリース情報を参 照してください。

GUI 管理パッケージ (SUNWstadm) がインストールされていないホストサーバーで Storage Automated Diagnostic Environment Enterprise Edition を設定するには、以 下の手順に従います。コマンドラインインタフェース (CLI) コマンドを使用して製品 を適切に初期化するために必要な手順を示します。

CLI から Storage Automated Diagnostic Environment Enterprise Edition を設定する 手順は、次のとおりです。

注 – 以下の手順例では、Storage Automated Diagnostic Environment Enterprise Edition がインストールされているホストの名前を acmetw4 とします。

- 1. サイト情報を入力します。
	- a. /opt/SUNWstade/bin ディレクトリに移動します。 # cd /opt/SUNWstade/bin
	- b. 引数 site\_info\_upd を指定して、ras\_admin コマンドを実行します。 # ./ras\_admin site\_info\_upd
	- c. プロンプトに従って、要求された情報を入力します。

注 – アスタリスク (\*) の付いたプロンプトは必須フィールドです。

一般的なサイト情報プロンプトのセットは、以下のとおりです。

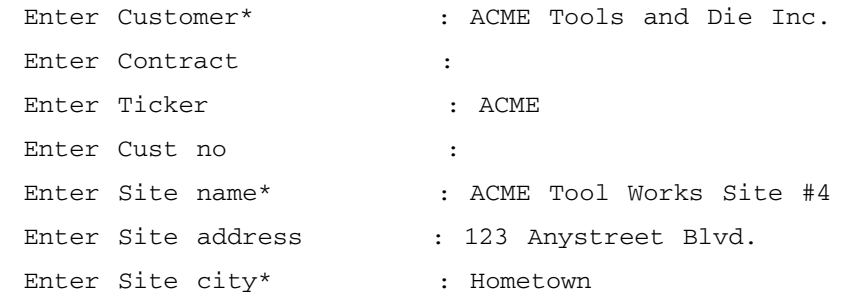

Enter Site state : Colorado Enter Site zip\* : 80000 Enter Site country\* : USA Enter Site contact\* : John Smith Enter Site contact phone : (888) 555-9876 Enter Site email\* : john.smith@acme.com Do you want to save these values  $[y=yes, n=no, q=quit]: y$ a. y を入力すると、指定したサイト情報が保存されます。

2. デバイスを検出します。

デバイスを検出する方法は 3 つあります。

■ デバイス構成ファイルを使用して、帯域外デバイスを検出します。

デバイス構成ファイルは /etc/deviceIP.conf です。このファイルは、ホスト定義 ファイルに似ています。/etc/deviceIP.conf ファイルを利用して、Ethernet 接続されていて IP アドレスとデバイスタイプがわかっているすべてのサポート対 象ファイバチャネルデバイスを検出することができます。

■ サブネット検索方式を使用して、帯域外デバイスを検出します。

この方法を使用するには、/etc/hosts ファイルで定義されているとおりにデバ イス名を指定するか、IP アドレスを指定し、デバイスを別々に検出する必要があ ります。もう1つの方法として、サブネットからデバイスを検索することもでき ます。検索にかかる時間がほんの少し長くなりますが、指定した IP 範囲内にあっ て、サポートされているすべてのデバイスが検出されます。

■ 帯域内デバイスを検出します。

デバイスによっては、帯域外管理パスがない場合があります。この場合は、帯域 内パスを使用してデバイスを検出する必要があります。一般的に、HBA、帯域外 管理がない JBOD アレイなどのデバイスは、この方法で検出する必要がありま す。

注 – この方法は、前の方法のいずれかでデバイスを検出した場合は必要ありませ ん。これらのデバイスに関する新しい情報は追加されません。

デバイス構成ファイルを使用してデバイスを検出する手順は、次のとおりです。

- a. /etc ディレクトリに移動します。
	- # cd /etc
- b. テキストエディタを使用して、/etc/deviceIP.conf ファイルを開きます。
	- # vi deviceIP.conf

c. 検出するデバイスごとに、デバイス IP、デバイス名、デバイスタイプ、およびコ メントを次の構文で指定します。

device\_ip device\_name [device\_type] #comments

device\_name は、デバイス自体からデバイス名を取り出すことができない場合に 使われます。

device\_type は、SNMP をサポートしないデバイス (Sun StorEdge 3510/3310 デバ イスなどの Sun StorEdge 3xx0 デバイス、SAM-QFS を含む) の場合に必要です。

デバイスエントリの例を示します。

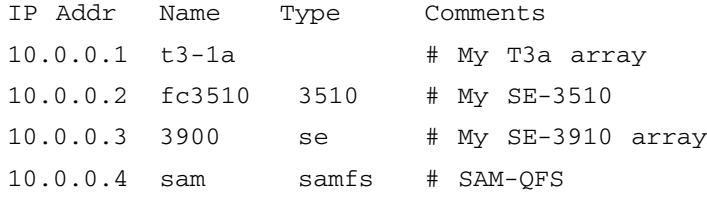

有効なデバイスタイプのエントリは、以下のとおりです。

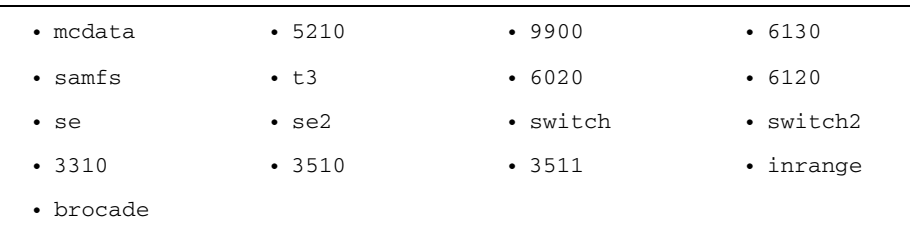

d. 更新したデバイス構成ファイルを保存します。

- e. /opt/SUNWstade/bin ディレクトリに移動します。
	- # cd /opt/SUNWstade/bin
- f. /etc/deviceIP.conf ファイルを使用するように引数 discover deviceIP を 指定して、ras\_admin コマンドを実行します。

# ./ras\_admin discover\_deviceIP

```
/etc/deviceIP.conf を使用した検出プロセスの一般的な実行例を示します。
Reading deviceIP: 172.20.35.175 acmetw4-480a # Test Host
Start Discover::fromIP on 172.20.35.175
- snmp sysDesc is Sun SNMP Agent, Sun-Fire-480R
```

```
- found 1 device(s) using Discover::6130
```

```
(名前変更コマンドのテキストを省略)
```
サブネット検索方式を使用してデバイスを検出する手順は、次のとおりです。

- a. /opt/SUNWstade/bin ディレクトリに移動します。
	- # cd /opt/SUNWstade/bin
- b. 引数 discover\_subnet と引数 -I ipaddr,ipaddr...ipaddr を指定して、 ras\_admin コマンドを実行します。

# ./ras\_admin discover\_subnet -I 'acmetw4- 480a,172.20.35.32,acmetw4-sw102,acmetw4-sw192'

サブネット方式を使用した検出プロセスの一般的な例を示します。

Start Discover::fromIP on 172.20.35.175

- snmp sysDesc is system.sysDescr.0 = Sun SNMP Agent, Sun-Fire-480R

- found 1 device(s) using Discover::6130

(名前変更コマンドのテキストを省略)

帯域内デバイスを検出する手順は、次のとおりです。

- a. /opt/SUNWstade/bin ディレクトリに移動します。
	- # cd /opt/SUNWstade/bin
- b. 引数 discover\_inband を指定して、ras\_admin コマンドを実行します。

# ./ras\_admin discover\_inband 帯域内方式を使用した検出プロセスの一般的な例を示します。 Discover::inband: trying Discover::3310 Discover::inband: trying Discover::6130 - found 1 device(s) using Discover::6130 (名前変更コマンドのテキストを省略)

3. Storage Automated Diagnostic Environment Enterprise Edition に報告するように、 すべてのエージェントの初期設定をします。この手順は、マスターエージェントに報 告するすべてのスレーブホストで実行する必要があります。

 $\varphi$ : # /opt/SUNWstade/bin/ras\_install -s <hostname>

hostname は、マスターエージェントがインストールされているホストの IP 名または IP アドレスです。

4. 通知プロバイダを設定します。

通知の設定は、ストレージネットワークに問題が発生したときに、その問題について Storage Automated Diagnostic Environment Enterprise Edition が通知できるように するために必要です。通知プロバイダには、ローカル通知とリモート通知の 2 つのク

ラスがあります。ローカル通知方式には、ローカル電子メール、SNMP トラップ、 SunMC があります。リモート通知方式は、特に Sun Service を対象にしており、 NSCC 電子メールと Net Connect が含まれます。

ローカル電子メール通知を設定する手順は、次のとおりです。

a. /opt/SUNWstade/bin ディレクトリに移動します。

# cd /opt/SUNWstade/bin

b. 引数 email\_add と引数 -e <ユーザーの電子メールアドレス> を指定して、 ras admin コマンドを実行します。

# /ras\_admin email\_add -e employee1@acmetw2.com

#### c. 追加する電子メール通知受信者ごとに、手順 b を繰り返します。

SunMC 通知を設定する手順は、次のとおりです。

a. /opt/SUNWstade/bin ディレクトリに移動します。

# cd /opt/SUNWstade/bin

b. 引数 provider on と引数 -p sunmc -f <レポートの間隔> -i <sunmc サー バーアドレス> を指定し、ras\_admin コマンドを実行します。 次の例では、SunMC ホストは acmetw4-sunmc で、レポートの間隔は 1 時間で

す。

# ./ras\_admin provider\_on -p sunmc -f 1 -i acmetw4-sunmc SNMP トラップ通知受信者を設定する手順は、次のとおりです。

- a. /opt/SUNWstade/bin ディレクトリに移動します。
	- # cd /opt/SUNWstade/bin
- b. 引数 provider\_on と引数 -p trap -i <SNMP 受信者アドレス> -o <SNMP ポート> -l <通知レベル> -t <トラップスロット番号> を指定し、ras\_admin コマンドを実行します。

次の例では、SNMP トラップ受信ホストは acmetw4-openview、トラップポー ト番号は 1992、目的のレポートレベルは「エラー」で、これが SNMP トラップ テーブルの最初の 5 つの定義になります。

# ./ras\_admin provider\_on -p trap -i acmetw4-openview -o 1992 -l error -t 1

NSCC 通知を有効にする手順は、次のとおりです。

- a. /opt/SUNWstade/bin ディレクトリに移動します。
	- # cd /opt/SUNWstade/bin
- b. 引数 provider\_on と引数 -p nscc\_email を指定して、ras\_admin コマンド を実行します。
	- # ./ras\_admin provider\_on -p nscc\_email

Net Connect 通知を有効にする手順は、次のとおりです。

- a. /opt/SUNWstade/bin ディレクトリに移動します。
	- # cd /opt/SUNWstade/bin
- b. 引数 provider\_on と引数 -p netconnect を指定して、ras\_admin コマンド を実行します。
	- # ./ras\_admin provider\_on -p netconnect

#### 5. デバイスのリビジョンをチェックします。

- # ./ras\_revcheck -h acmetw4-480a -M ALL -p
- 6. エージェントを実行します (オプション)。

Storage Automated Diagnostic Environment Enterprise Edition をインストールする と、自動的にエージェントを実行するように cron ジョブが設定されます。

このオプションの手順を実行してエージェントをサイクル外で実行することができま す。ただし、監視エージェントはデフォルトで 5 分おきに実行されるため、ここで実 行する必要はありません。エージェントを即時実行すると、前の設定手順に従って通 知が発生します。

# ./rasagent -d2

Agent running /opt/SUNWstade/DATA/rasagent.conf on 09-24 11:02:01, MASTER acmetw4-480a

#### 7. トポロジの詳細を確認します (オプション)。

トポロジの詳細を確認するには、まず、ras\_admin の topo\_list 引数を使用して トポロジの名前を取得し、次に、ras\_admin topo -t <topo\_name> を使用して トポロジの詳細を表示します。

次の例で、新しくインストールしたシステム acmetw4-480a のトポロジを示しま す。

# ./ras\_admin topo\_list

### <span id="page-23-0"></span>GUI によるソフトウェアの設定

GUI を使用して Storage Automated Diagnostic Environment を設定するには、ここ で説明する手順に従います。

注 – ここで説明する手順についての詳細は、ログインしたあと、オンラインヘルプ を参照してください。

- 1. Web ブラウザから URL https://<hostname>:6789 を使用して、Sun Web Console にログインします。
	- a. ホストに定義されているとおりにユーザー名を入力します。
	- b. パスワードを入力します。
	- c. プルダウンリストから sa\_admin ロールを選択します。
	- d. sa\_admin ロール用に定義されたパスワードを入力します。
	- e. 「ログイン」をクリックします。
- 2. 「Storage Automated Diagnostic Environment」をクリックします。
- 3. サイト情報を入力します。
	- a. 「Storage Automated Diagnostic Environment」をクリックします。
	- b. 「サイト情報」ページの必須フィールドに入力します。
	- c. 「保存」をクリックします。
- 4. ホストを確認します。
	- a. 「資産」タブを選択します。
	- b. ホスト情報が正しく入力されていて、予測されるすべてのホストが存在すること を確認します。

注 – ピアホストは、次の CLI コマンドをピアホストで実行することによって追加さ れます。# ras\_install -s <IPofMaster>

IPofMaster は、Storage Automated Diagnostic Environment Enterprise Edition のマ スターインスタンスを実行しているホストの IP アドレスまたは IP 名です。

#### 5. デバイスを検出します。

3 種類のデバイス検出方式を使用することができます。

- 帯域内
- 特定の IP アドレスまたはデバイス名の帯域外検索
- 事前に設定されたデバイス構成ファイルで指定されているデバイスの帯域外検索 帯域内方式を使用してデバイスを検出する手順は、次のとおりです。
- a. 「資産」タブ ->「検出」を選択します。
- b. プルダウンリストから、適切なエージェントまたは「すべてのエージェント」を 選択します (注**:** 選択するエージェントは、目的のデバイスに帯域内アクセスでき る必要があります)。

c. 「検出」プルダウンリストから「帯域内」を選択します。

d. オプションで、「接頭辞」でデバイスの名前付け規則を選択します。

e. その他のデフォルト値を受け入れ、「検出を開始」をクリックします。 帯域外 (IP) 方式を使用してデバイスを検出する手順は、次のとおりです。

- a. 「資産」タブ ->「検出」を選択します。
- b. プルダウンリストから、適切なエージェントまたは「すべてのエージェント」を 選択します (注**:** 選択するエージェントは、目的のデバイスにイントラネットアク セスできる必要があります)。
- c. 「検出」プルダウンリストから「IP」を選択します。
- d. 検出する IP アドレスを指定します。
- e. オプションで、「接頭辞」でデバイスの名前付け規則を選択します。
- f. その他のデフォルト値を受け入れ、「検出を開始」をクリックします。

帯域外 (ファイル) 方式を使用してデバイスを検出する手順は、次のとおりです。

- a. 選択したエージェントの /etc/deviceIP.conf ファイルに目的のデバイスを入 力します。
- b. 「資産」タブ ->「検出」を選択します。
- c. プルダウンリストから、適切なエージェントまたは「すべてのエージェント」を 選択します (注**:** 選択するエージェントは、目的のデバイスにイントラネットアク セスできる必要があります)。
- d. 「検出」プルダウンリストから「ファイル」を選択します。
- e. 「検出を開始」をクリックします。
- 6. リビジョンの解析を実行します。

リビジョンの解析は、インストール後、および新しいコンポーネントをシステムに追 加したときに実行する必要があります。すべてのファームウェアとソフトウェアコン ポーネントを現在のバージョンにアップデートすると、デバイスは、正しく検出、監 視、診断を行なうために必要な機能を持つようになります。

- a. 「資産」タブを選択します。
- b. 「アクション」プルダウンリストから「リビジョン解析の実行」を選択します。
- c. リビジョンの解析を実行するホスト、リビジョンチェックに使用するリビジョン マトリックス、すべてのモジュールを選択し、必要に応じて結果を送信する先の 電子メールアドレスを入力します。
- d. 「実行」をクリックします。

7. 通知を設定します。

アラーム状態の通知を生成する方法を設定することができます。

- 1 つまたは複数の電子メールアドレスに通知
- 1つまたは複数のリモート Sun 通知受信者および SNMP トラップ受信者に通知 電子メール受信者を設定する手順は、次のとおりです。
- a. 「管理」->「通知」->「設定」を選択します。
- b. ローカル電子メールを有効にする場合は、目的の SMTP サーバーを「電子メール 通知の設定」セクションの下の「この SMTP サーバーをリモート電子メールに使 用」に追加します。

注 – このソフトウェアを実行しているホストで sendmail デーモンを実行している 場合は、localhost またはこのホストの名前をフィールドに入力することができま す。

- c. 「保存」をクリックして、電子メールの設定を確認します。
- d. 「電子メール」タブをクリックします。
- e. ローカル通知用の 1 つまたは複数の電子メールアドレスを入力します。イベント が発生したときに、指定したアドレスに電子メール通知が送信されます。電子 メールは、特定の重要度、イベントタイプ、製品タイプにカスタマイズすること ができます。

SNMP トラップ受信者を設定する手順は、次のとおりです。

- a. 「管理」->「通知」->「設定」を選択します。
- b. 「リモート通知の設定」セクションの「SNMP トラップ」にチェックを入れま す。
- c. 「SNMP」タブをクリックします。
- d. 「新規」をクリックします。
- e. 追加する SNMP 受信者ごとに、受信者の名前または IP アドレス、トラップを送 信するポート、オプションで SNMP 通知を行なう最低警告レベルを指定し、「了 解」をクリックします。
- リモート通知受信者を設定する手順は、次のとおりです。
- a. 「管理」->「通知」->「設定」を選択します。
- b. 有効にするリモート通知プロバイダの横のボックスにチェックを入れます。
- c. 有効にするリモート通知受信者用の設定パラメータを入力します。
- d. 「保存」をクリックします。

#### 8. エージェントを実行します。

監視エージェントは手動で実行することができます。

a. 「管理」タブ ->「エージェント」を選択します。

b. 実行するエージェントの横のチェックボックスをクリックします。

c. 「エージェントを実行」をクリックします。

注 – 「エージェントを実行」をクリックしなかった場合、選択したエージェントは5 分後に自動的に実行されます。

d. 手順 b と c をエージェントごとに繰り返します。

- 9. トポロジを確認します。
	- a. トポロジを選択します。
	- b. 各エージェントからのトポロジとマスタービューが表示されます。

# <span id="page-27-0"></span>デバイスと製品の使用に関する情報

### <span id="page-27-1"></span>監視の停止

注 – ほとんどのストレージアレイでは、アップグレード操作中はすべての監視機能 を停止することが重要です。

エージェントの監視を停止させるために、次の情報の中からサイトに一番適合するも のを使用します。

■ エージェントの停止

アップグレード時にストレージアレイのプローブを行なってからエージェント監 視を停止させるタスクを行なうにはいくつかの方法があります。

まず、管理ホストがインストールされている場合に、これを使用して特定のエー ジェントの実行を無効にする方法があります。この方法では他のタイプのデバイ スに対する監視は続行することができます。

■ CLI からのエージェントの無効化

エージェントによる監視を停止するもう 1 つの方法は、手動で cron エントリを 削除する方法です (crontab(1M) を参照)。rasagent 実行可能ファイルのエント リを root の crontab から削除します。

ras\_install を実行して「P」を選択することにより、cron の rasagent の実 行を延期させます。これで、エージェントを 5 分ごとに開始する cron のエント リが削除されます。

注 – 実行されている既存のエージェントはすぐには停止しません。次のように ps コ マンドを使用して、エージェントのすべての動作が終了していることを確認します。 ps -ef | grep ras

## <span id="page-28-0"></span>アップグレード情報

ファームウェアのアップグレードに関する情報を以下に説明します。

- 互いに通信し合うマスターとスレーブのエージェントはすべて、同じバージョンお よびリリースレベルの Sun Storage Automated Diagnostic Environment Enterprise Edition を実行する必要があります。
- リリース 2.3 より前のバージョンの製品からアップグレードする場合は、 SUNWstade パッケージを削除したあとで、/var/opt/SUNWstade ディレクトリ を削除する必要があります。方法については、「[インストールの準備」](#page-12-1)を参照し てください。

## <span id="page-28-1"></span>プロセスの CPU 使用

ここでは、製品を使用するための全般的なデバイス固有および製品固有の情報を示し ます。

- 通常の運用時は、以下のプロセスがアクティブになります。
	- rasserv: アプリケーションサーバーは常に、1 ~ 4 のインスタンスを実行しま す。このプロセスは、システムのブート時に /etc/rc2.d/S91rasserv スク リプトで起動されます。

再起動するには、次のコマンドを実行します。

/opt/SUNWstade/rasserv/bin/restart

■ rasagent: プローブエージェント。定期的に実行されます。手動で実行するに は、次のコマンドを実行します。

/opt/SUNWstade/bin/rasagent -d2

- snmptrapd: ポート 1162 のトラップリスナー。アクティブでない場合、または 終了した場合は、エージェント (rasagent) によって自動的に起動されます。
- rashttpd: このプロセスは、アプリケーションサーバー (rasserv) によって起 動され、プロセスがアクティブなとき、またはキューにあるときに常駐しま す。
- Java VM: このプロセスは、デバイスのプローブエージェントが必要としたと きに起動されます。また、ある種のアプリケーションと通信するためにも使用 されます。必要に応じて起動され、必要がなくなってから長時間経過すると終 了します。
- このアプリケーションは、120M バイトのメモリーを使用します。

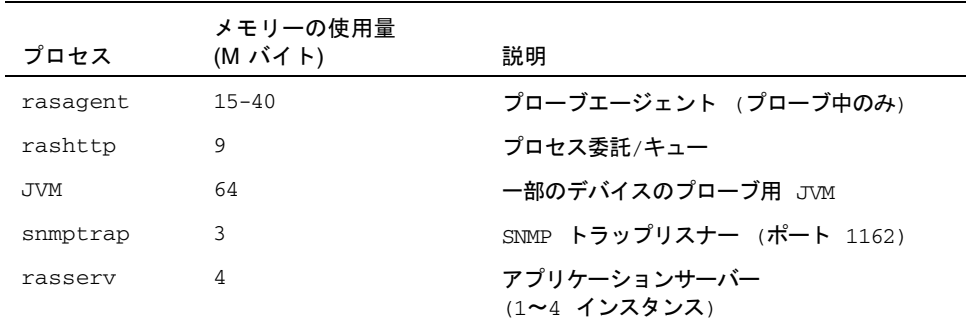

### <span id="page-29-0"></span>ブラウザ

- システム管理者は、Web サーバーのインストールに伴うセキュリティ上のリスク について認識しておく必要があります。Storage Automated Diagnostic Environment ポート 6789 へのアクセスを保護するための適切な処置を行なってく ださい。
- Netscape 7 などの一部のブラウザでは、アプレットの読み込み時にユーザー名と パスワードの入力を求めるプロンプトが表示されます。最初にログインしたとき に使用したユーザー名とパスワードの組み合わせと同じものを入力してくださ い。

## <span id="page-30-0"></span>各言語対応

以下の情報は、製品の各言語対応版に適用されます。

- コマンド行インタフェース (CLI) は各言語対応をサポートしません。
- 現在、Storage Automated Diagnostic Environment のインストールで提供される Sun Web Console の言語パッケージでは、Storage Automated Diagnostic Environment によってサポートされるロケールに加えて、さらに 4 つのロケール (de、es、it、および sw) がサポートされます。Sun Web Console にログインし、 「Storage Automated Diagnostic Environment」を選択してこれらのロケールの いずれかを使用する場合、言語が混合して表示されます (de と英語など)。この混 合を避けるには、「C」または英語ロケールにログインし、Storage Automated Diagnostic Environment がサポートしていない言語に対応する英語ブラウザを使 用してください。
- 韓国語ロケールのオンラインヘルプの内容は、Netscape または Mozilla ブラウザ のデフォルトのフォントサイズでは、小さすぎることがあります。

Netscape または Mozilla ブラウザのメニューからフォントサイズを変更すること ができます。ご使用のブラウザの「編集」->「設定」->「表示」->「フォント」メ ニューで、「フォントの最小サイズ」に適切なサイズを設定します。たとえば、 「フォントの最小サイズ」として「12」または「14」などを選択することができ ます。

または、「表示」->「テキストの拡大/縮小」メニューで適切なサイズに変更する ことができます。

- Netscape Navigator の「編集」>「設定」>「Navigator」>「言語」で「Web ペー ジ用言語」オプションで zh-cn を選択すると、簡体字中国語版のユーザーインタ フェースを表示することができます。
- このリリースでは、電子メール、ポケベル、SNMP 通知メッセージの各言語対応 はサポートされていません。ただし、通知メッセージに含めるサイト情報は、以 下の条件で各言語を使用することができます。
	- 「サイト情報」ページ(「管理」>「一般設定」>「サイト情報」) のテキスト入 力フィールドに、各言語の文字を入力
	- UTF-8 エンコーディングをサポートする電子メールシステムを使用

適切な電子メールシステムを使用しない場合、受信した通知メッセージのサイト 情報フィールドが文字化けします。電子メールシステムが UTF-8 エンコーディン グをサポートしているかどうかわからない場合は、「サイト情報」テキスト フィールドに ASCII 文字だけを入力し、保存してください。

■ ブラウザが UTF-8 エンコーディングを完全にサポートしており、必要な言語の フォントが用意されている場合を除き、各言語固有の文字は、別の言語版のブラ ウザで正しく表示されないことがあります。

## <span id="page-31-0"></span>Sun StorEdge 5210 NAS

SE 5210 デバイスで SNMP トラップを Storage Automated Diagnostic Environment Enterprise Edition ホストに送信する手順は次のとおりです。

- 1. SE 5210 デバイスの IP アドレスを Web ブラウザに入力し、Return キーを押して、 デバイスの Web Admin アプリケーションを起動します。
- 2. デバイスパスワードを入力し、「Apply」をクリックします。
- 3. Web Admin のサイドバーから、「Monitoring and Notification」->「Configure SNMP」を選択します。
- 4. 「Enable SNMP」チェックボックスにチェックを入れます。
- 5. 「Server SNMP Community」フィールドに「public」と入力します。
- 6. Storage Automated Diagnostic Environment Enterprise Edition ホストの IP アドレス を「Destination IP address」列に入力します。
- 7. 対応する「Port #」列に「1162」と入力します。ポート 1162 は、Storage Automated Diagnostic Environment Enterprise Edition が SNMP トラップを待機する ポートです。
- 8. 「Version」列に「2」と入力します。
- 9. 「Community」列に「public」と入力します。
- 10. 「Enable」チェックボックスにチェックを入れます。
- 11. 「Apply」をクリックします。 SNMP の変更が保存されます。

注 – Sun StorEdge 5210 NAS デバイスは、電源装置から電源ケーブルが取り外され たときに状態の変化を報告しません。このため、アプリケーションがアラームを生成 することはありません。デバイス側の LED およびオーディオビープは正しく動作し ます。次のバグを参照してください。 -「5087394」 5210 および 5310 によって電源ケーブルの取り外しが検出、報告されな い

-「6180035」 5210 の電源ケーブルの切断が検出されない

## <span id="page-32-0"></span>Sun StorEdge 3310、3510、および 3511 アレイ

このリリースの、パスワードサポートは、3310、3510、および 3511 デバイスに限定 されています。パスワード設定された 3310/3510/3511 デバイスを監視することがで きますが、以下の点に注意してください。

- パスワード設定は、帯域内検出または監視に影響を与えません。
- デバイスを帯域外 (OOB) で監視する場合は、以下の点に注意してください。
	- 3310/3510/3511 デバイスを Storage Automated Diagnostic Environment Enterprise Edition に追加する前に、ファームウェア GUI または sccli コマンド 行 (または、その他の管理ソフトウェア) でデバイスにパスワードを設定した場 合は、デバイスを追加するときに正しいパスワードを指定する必要がありま す。
	- デバイスがすでに Storage Automated Diagnostic Environment Enterprise Edition で監視されている (rasagent が 1 回以上実行されている) 場合は、 3310/3510/3511 のパスワードをファームウェア GUI または sccli (または、そ の他の管理ソフトウェア) で変更する必要があります。次に、Storage Automated Diagnostic Environment Enterprise Edition GUI で、デバイスパス ワードを更新します。この正しい手順を実行しないと通信できなくなります。

パスワードを更新するには、次のコマンドを実行します。

# /opt/SUNWstade/bin/ras\_admin password\_change -i <ipaddress> -p <password>

ipaddress は、デバイスの IP アドレスです。password は、デバイスに割り当 てるパスワードです。

注 – 3510 デバイスに対して帯域外診断機能 (書き込み/読み取りバッファーテスト、 ループバックテスト、エコーテストなど) を実行する場合は、最初にパスワードを無 効にする必要があります。現在、3310/3511 アレイに対する診断機能はありません。

- 3310/3510/3511 のパスワードを直接設定することはできません。デバイスパス ワードを Storage Automated Diagnostic Environment Enterprise Edition GUI から更新した場合、Storage Automated Diagnostic Environment Enterprise Edition で使用するパスワード情報のみが更新されます。アレイのパスワードは 変更されません。アレイの GUI または sccli コマンド (または、その他の管理ソ フトウェア) を使用して、アレイのパスワードを設定する必要があります。
- 3120 および 3310 IBOD は、パスワードをサポートしません。パスワードは、コ ントローラ付きのアレイにのみ適用されます。
- このリリースをインストールする前に、以下の Sun StorEdge ファームウェアレベ ルが必要です。
	- Sun StorEdge 3510 FC RAID f/w 3.27r SES 1040 以降、パッチ ID 113723-07
	- Sun StorEdge 3310 SCSI Raid 3.25s SAF-TE 1159 以降、パッチ ID 113722-05
- 3510/3310 には、ドライブの可用性を定期的にチェックするディスクプローブ ユーティリティ「Periodic Drive Check Time」が実装されています。 この値を 30 秒に設定します。
- 3511 のリビジョンチェックは、以下をサポートします。
	- システムファームウェアリビジョンチェック (3.27R)
	- SES チェック (P296)
	- pld チェック (0C00)
	- SR-1216 ルーターチェック (0548)
	- $\bullet$  pc-150 FC-SATA MUX (0100)
	- ディスクサポート: HDS72252 / 5VLSA80 (A660) [ベンダー/モデル番号 (バー ジョン)]

### <span id="page-33-0"></span>Brocade

QuickLoop ポートを使用する Brocade FC スイッチ構成の監視と診断は可能ですが、 トポロジー画面にはデバイス間の接続が表示されません。

Brocade スイッチ 2400 および 2800 は、ファームウェア v2.6.0g 以上にアップデート する必要があります。 参照バグ ID: 4819138

### <span id="page-33-1"></span>SAM-FS/QFS

以下の情報は、SAM-FS/QFS 製品に適用されます。

- Sun SAM-QFS ストレージ/アーカイブマネージャおよび Quick File System アプ リケーションバージョン 4.2 では、Storage Automated Diagnostic Environment Enterprise Edition の障害回復のレベルを向上させる Fault Management API が提 供されます。この追加の回復機能を使用するには、監視対象の SAM-QFS 4.2 と同 じホストに Storage Automated Diagnostic Environment Enterprise Edition (マス ターまたはスレーブ) をインストールする必要があります。追加機能は、SAM-QFS 4.2 を Storage Automated Diagnostic Environment Enterprise Edition で監視 するときにのみ実行されます。機能は、以下のとおりです。
	- 計測エージェント

SAM-QFS 構成のハードウェアデバイス (テープドライブおよびライブラリ) の 資産属性および健全性属性について、SAM-QFS 4.2 Fault Management API に 問い合わせます。デバイスの資産属性には、デバイス製品名、ベンダー、シリ アル番号などがあります。デバイスの健全性属性には、「状態」(「オン」、 「待機中」、「オフ」、「ダウン」)、「注意」(ユーザーの介入が必要) などが あります。健全性属性が悪い状態に変化すると、Storage Automated Diagnostic Environment Enterprise Edition は詳細情報を示し、問題のデバイ スを識別する警告を発します。

■ リビジョンチェック

Storage Automated Diagnostic Environment Enterprise Edition は、SAM-QFS 4.2 Fault Management API を使用して、SAM-QFS で運用可能な 4 台の Sun の テープライブラリと 11 台の Sun のテープドライブの現在のファームウェアリ ビジョンを取得することができます。リビジョンレポートは、デバイスにイン ストールされているファームウェアリビジョンが、Sun が現在リリースしてい る最新リビジョンかどうかを示します。

■ ログ解析

Storage Automated Diagnostic Environment Enterprise Edition は、sam-log を 5 分ごとに読み込んで、直前のポーリングサイクルのあとで作成されたエント リのみを処理します。Storage Automated Diagnostic Environment Enterprise Edition が「警告」以上の重要度の sam-log エントリを発見すると、アラーム とログエントリの説明が送信されます。アラームには、ハードウェアデバイス またはプロセス名が含まれます。この機能を有効にするには、 /etc/opt/SUNWsamfs/defaults.conf ファイルと /etc/syslog.conf ファイルのエントリで、SAM-QFS sam-log を有効にする必要があります。詳細 は SAM-QFS のマニュアルを参照してください。

- SAM-QFS SNMP 機能には、SUNWsamfs バージョン 4.1 以降が必要です。
- SNMP トラップ、資産/健全性計測、ログ解析、およびデバイスファームウェアリ ビジョンチェックには、SUNWsamfs バージョン 4.2 以降が必要です。
- このプロセスは、ルートログインから実装する必要があります。
- デフォルトで、SNMP 警告はオンです。これを確認するには、 /etc/opt/SUNWsamfs/defaults.conf ファイルで「alerts=off」行を確認します。 必要に応じて、「alerts=on」に変更します。
- 手順 2 で「alerts on」にする必要がある場合は、以下の手順で SAM-QFS を再起 動する必要があります。
	- i. /opt/SUNWsamfs/sbin/samd stop
- ii. /opt/SUNWsamfs/sbin/samd config
- iii. /opt/SUNWsamfs/sbin/samd start

■ /etc/opt/SUNWsamfs/scripts/sendtrap で、トラップの宛先を設定しま す。デフォルトでは、次のように、ローカルホストに設定されています。

TRAP\_DESTINATION=`hostname`

TRAP DESTINATION を次のように変更します。

TRAP\_DESTINATION=`hostname`:1162

例 : TRAP\_DESTINATION=172.20.35.00:1162

または TRAP\_DESTINATION=Fido:1162

トラップの宛先が NIS ネームドホスト「Fido」のポート 1162 に設定されます。

または TRAP\_DESTINATION=`hostname`:1162

トラップの宛先がローカルホストのポート 1162 に設定されます。

注 – ポート 1162 は、Storage Automated Diagnostic Environment Enterprise Edition の汎用 SNMP トラップリスナーで、このパッチでは変更できません。この ポートは、Storage Automated Diagnostic Environment Enterprise Edition で処理す るトラップを受信する他のエージェントと共有します。

- SAM-QFS 4.2 で Storage Automated Diagnostic Environment Enterprise Edition のすべての機能を利用するには、監視する SAM-QFS 4.2 と同じホストに Storage Automated Diagnostic Environment Enterprise Edition (マスターまたはスレーブ) をインストールする必要があります。SAM-QFS 4.1 または 4.2 をリモートで監視 する (Storage Automated Diagnostic Environment Enterprise Edition マスターを SAM-QFS インストールと異なるホストにインストールする) 場合は、SAM-QFS 4.1 でサポートされると記述されている SNMP トラップのみが有効になります。
- Storage Automated Diagnostic Environment が SAM-QFS バージョン 4.2 以降の インスタンスを検出し、その SAM-QFS が共有インスタンスである (つまり、その インスタンスが実行されているホストに直接接続されたテープドライブまたはラ イブラリがない) 場合、Storage Automated Diagnostic Environment は検出イベン トを発生させず、「lost comm」アラームが発生します。これは、「共有 SAM-QFS」が sam-almd デーモンを実行しないためです。sam-almd デーモンは、ロー カルのテープドライブおよびライブラリを実行し、また、Storage Automated Diagnostic Environment がハードウェアの健全性を評価するために利用する健全 性 API を公開します。このアラームが送信されても、Storage Automated Diagnostic Environment は SNMP トラップと sam-log イベントを処理し、この QFS ファイルシステムから送信されたアラームを処理するように構成されていれ ば、そのアラームを処理します。ただし、そのファイルシステムのテープドライ ブとライブラリは実際には別のホストに接続され、そのホストによって監視され ているため、それらの健全性またはリビジョンをチェックする処理は行いませ  $h_{\alpha}$
- SAM-QFS 製品には、SAM-QFS がインストールされた時間、ホスト、インストー ルされているバージョンを Storage Automated Diagnostic Environment Enterprise Edition に (リモートで) 通知する手段がありません。そのため、存在し

ない、または 4.1 以前のバージョンの SAM-QFS のインスタンスを Storage Automated Diagnostic Environment Enterprise Edition に追加する場合がありま す。

この SAM-QFS のインスタンスについて、Storage Automated Diagnostic Environment Enterprise Edition は SNMP トラップを受信せず、アラームを送信 しませんが、不具合やエラーは発生しません。

- Storage Automated Diagnostic Environment Enterprise Edition は、SAM-OFS  $\mathcal{T}$ プリケーションを計測しますが、テープドライブやライブラリ自体は計測しませ ん。そのため、ハードウェアデバイスに問題が発生しても、SAM-QFS がアクセス しようとするまで、問題を認識しません。たとえば、テープドライブの電源が遮 断された場合、SAM-QFS によるそのテープドライブの使用または入出力の実行が 試行されるまで、Storage Automated Diagnostic Environment Enterprise Edition はアラームの発行またはユーザーへの通知を行いません。SAM-QFS がテープドラ イブまたはライブラリにアクセスせずに、数時間経過する可能性があります。
- 管理者は、SAM-OFS バージョン 4.1 または 4.2 の実インスタンスのみが追加され ていることを確認する必要があります。「デバイス」ページに表示される IP 番号 が正しいことを確認します。この IP は、SAM-QFS ホストと通信するために使用 するのではなく、Storage Automated Diagnostic Environment Enterprise Edition が SNMP トラップの送信元を判別するために必要です。Storage Automated Diagnostic Environment Enterprise Edition では、SAM-QFS の複数のインスタン スがサポートされます。
- CLI テストの switchtest および 1inktest は、下位リビジョンの HBA と下位 リビジョンのスイッチ間のファイバチャネルリンクや、スイッチと仮想エンジン (VE) 間のファイバチャネルリンクの診断を行なわないことがあります。これは、 これらの製品がファブリック ECHO テストコマンドをサポートしないためです。

### <span id="page-36-0"></span>Solaris

マスターがインストールされている Solaris ホストが /etc/nsswitch.conf ファイ ルで「compat」を使用する場合、管理者は手動でユーザーパスワードを設定する必 要があります。「NIS パスワード」ボックスをオンにしても「compat」と連携して 動作しません。

### <span id="page-36-1"></span>HDS

HDS を監視するためには、監視するホストに HDS アレイへの所定の SNMP アクセ スが必要です。

## <span id="page-37-0"></span>JNI HBA

SUNWstade の以前のバージョンで JNI HBA カードを設置していた場合は、このリ リースが JNI HBA カードを認識できるようもう一度トポロジ検出を実行する必要が 生じます。

## <span id="page-37-1"></span>InRange スイッチ

Inrange スイッチでは、トポロジとポートのステータスのみがサポートされます。

# <span id="page-38-0"></span>既知の問題点

ここでは、SUNWstade および SUNWstadm 製品コンポーネントに関する既知の問 題点を示します。

### <span id="page-38-1"></span>アンインストールの問題点

Storage Automated Diagnostic Environment のアンインストール中に、snmptrap デーモンが /var/opt/SUNWstade/DATA への opt/SUNWstade/DATA リンクを ディレクトリに変更する場合があります。この問題が発生するのは、ユーザーがスク リプトをアンインストールするか、または pkgrm コマンドが実行されるときです。

参照バグ ID: 6205989

この問題が発生した場合、/opt/SUNWstade/DATA ディレクトリとその内容を削除 するべきです。削除しない場合、その後の SUNWstade パッケージのインストールが 失敗する原因になります。

アンインストールまたは pkgrm コマンドを実行した後、次のように /opt/SUNWstade/DATA をチェックし、クリーンアップを行なってください。

- # ls -ld /opt/SUNWstade/DATA
- # /bin/rm -fr /opt/SUNWstade

この問題が発生し、クリーンアップを行わずに SUNWstade の再インストールを試み た場合、インストール中または pkgadd の実行中に次のエラーメッセージが表示され ます。

pkgadd: ERROR: unable to create package object </opt/SUNWstade/DATA>. file type <s> expected <d> actual unable to remove existing directory at </opt/SUNWstade/DATA>

この問題の回避策は、次の手順に従って、snmptrapd デーモンを終了し、DATA ディレクトリを削除し、このディレクトリをシンボリックリンクとして再作成するこ とです。

- 1. snmptrapd が rasagent によって自動的に再起動されないように Storage A.D.E. cron エントリを削除してから、rasagent が現在実行されていないことを確認します。
	- # /opt/SUNWstade/bin/ras\_admin stop\_cron

# /usr/bin/ps -ef | /usr/bin/grep rasagent | /usr/bin/grep -v grep

2. snmptrapd デーモンが実行されている場合は停止します。

```
# PID=`/usr/bin/ps -ef | /usr/bin/grep snmptrapd | \ 
/usr/bin/grep -v grep | /usr/bin/awk '{ print $2 }'`
```
- # test ! -z "\$PID" && /usr/bin/kill -15 \$PID
- 3. 古い /opt/SUNWstade/DATA ディレクトリとその内容を削除し、このディレクトリを /var/opt/SUNWstade/DATA にリンクします。
	- # /bin/rm -fr /opt/SUNWstade/DATA
	- # /usr/bin/ln -s /var/opt/SUNWstade/DATA /opt/SUNWstade/DATA
- 4. 必要に応じて ras\_install を実行して再構成を行います。下記のコマンドで使用され るオプションはインストールのデフォルトです。必要に応じてオプションを変更しま す。詳細は、ras\_install(1M) マニュアルページを参照してください。
	- # /opt/SUNWstade/bin/ras\_install -m -S N -c

### <span id="page-39-0"></span>SUNWstade の問題点

ここでは、SUNWstade 基本パッケージに関する既知の問題点を示します。

■ Perl 5.8+ を使用するスレーブの診断テストは正常に機能しません。スレーブにロ グインし、CLI から診断を実行してください。

参照バグ ID: 5076153

■ コンポーネントが取り外されたときに生成されるアラームは、コンポーネントを 取り付け直しても、「アラーム」ページから自動的にクリアされません。手動で クリアしてください。

参照バグ ID: 5090092

■ タイプが「ログ」のアラームは、アラームの原因になった条件が修正されても、 自動的に削除されません。対処したあとで手動で削除してください。

参照バグ ID: 6186308

■ SFP を取り外すと、GUI に SFP が表示されなくなります (「FRU サマリ」ペー ジ)。SFP を取り付けると、再び GUI に表示されます。

参照バグ ID: 5089234

■ Mozilla を使用している場合、1 つのセッションで複数のタブを使用すると、リン クが不正になることがあります。これを防ぐために複数のタブを使用しないでく ださい。

参照バグ ID: 5092555

■ 3120/3310 JBOD リビジョンチェックは、セーフファームウェアチェック (1159) の みをサポートします。sccli F/W の問題 (下記参照) によって、これらのデバイスで はディスクリビジョンチェックが行なわれません。

参照バグ ID: 5044120 "3310/3120 JBOD - Not displaying disk information"

■ HBA に StorEdge デバイスが接続されていないときに、インストール中に手動ま たは自動で ras\_install が実行された場合、適切なパッケージがインストールされ ていても、次の警告メッセージが表示されることがあります。

Warning: The HBA Api library (libHBAAPI.so) is missing.

This library is needed to find inband devices.

Please see the release notes for a complete list of dependencies.

NOTE: Monitoring of inband devices using HBA Api will be blocked until the libraries have been updated and ras\_install has been run again

```
参照バグ ID: 6199419
```
### <span id="page-40-0"></span>SUNWstadm の問題点

ここでは、SUNWstadm 管理ホストパッケージに関する既知の問題点を示します。

- インストールの後、SUNWstadm が Sun™ Management Console をシステムで最 初に起動しようとしたときに、SUNWstadm のインストールで障害が発生するこ とがあります。以下のエラーのいずれかが発生した場合は、推奨される変更を行 い、コンソールを手動で起動してください。
	- SUNWstadm: Starting the Sun(TM) Web Console Starting Sun(TM) Web Console Version 2.1.1... Startup failed: cannot assume user identity "noaccess". Check to make sure "noaccess" has a valid login shell. 回避策 : 次のコマンドを実行して、/etc/passwd から /usr/bin/true のエント リを削除します。

# passmgmt -m -s "" noaccess

■ SUNWstadm: Starting the Sun(TM) Web Console. Starting Sun(TM) Web Console Version 2.1.1... su: No shell Startup failed: cannot assume user identity "noaccess". Check to make sure "noaccess" has a valid login shell. 回避策 : 「others」(noaccess) に読み取り権と実行権を与えるように、ルート ディレクトリのアクセス権を変更します。

■ SUNWstadm: Starting the Sun(TM) Web Console. Starting Sun(TM) Web Console Version 2.1.1... Startup failed. See /var/log/webconsole/console\_debug\_log for

detailed error information.

# tail -2 /var/log/webconsole/console\_debug\_log Error occurred during initialization of VM java.lang.Error: Properties init: Could not determine current

working directory.

回避策 : 「others」(noaccess) に読み取り権と実行権を与えるように、ルート ディレクトリのアクセス権を変更します。

回避策を実行した後、次のコマンドを入力して、Sun(TM) Web Console を起動し ます。

# /usr/sadm/bin/smcwebserver start

参照バグ ID: 5109055 ルートディレクトリが other のアクセスを制限すると、Web Console の起動は失敗します。

■ 認識フォームにユニコードのユーザー名を追加すると、アラームリストが空にな ります。

説明 : ユニコードのユーザー名を認識フォームに追加した後、すべてのアラーム が GUI からなくなります。

回避策 : フォームにユニコードの文字を入力しないでください。

参照バグ ID: 6201699 (I18N)

- 「監視および設定情報の更新」を選択した場合、または「デバイス」ページで設 定したサポートするアプリケーションを起動する場合は、ブラウザのポップアッ プを有効にする必要があります。
- Sun(TM) Management Console は、Storage Automated Diagnostic Environment Enterprise Edition 管理ホストの「管理」の下の詳細ソートボタンを選択したとき に、次のエラーを報告することがあります。

java.io.IOException: Illegal to flush within a custom tag

この場合は、Tomcat をバージョン 4.0.3 以降にアップグレードしてください。

■ Sun (TM) 管理ホスト (Sun JAVA Web Console) パッケージ (SUNWstadm) には、 Java Software Development Kit (SDK) リビジョン 1.4.2\_04 以降が必要です。現在 の Sun JAVA Web Console のインストールでは、SDK ではなく Java Runtime

Environment (JRE) がインストールされていることを検出し、使用することがあり ます。この場合、Storage Automated Diagnostic Environment Enterprise Edition 管理ホストにログインしようとすると失敗します。

このエラーが発生した場合は、次のように Sun JAVA Web Console で smreg(1M) コマンドを使用して、Sun JAVA Web Console の java.home 設定を 調べてください。

# /usr/sbin/smreg list -p | grep java.home

SDK の場所を指していない場合、または誤って JRE または SDK の古いバージョ ンを参照している場合は、以下のように、smreg(1M) で更新してから smcwebserver(1M) コマンドを実行して Sun (TM) Management Console を再起動 します。

- # /usr/sbin/smreg add -p -c java.home=/usr/j2se
- # /usr/sadm/bin/smcwebserver restart
- 118N: 「Diagnostic Setup」ページは国際化されていません。テキストは英語で表 示されます。 参照バグ ID: 5074536.
- l18N: 「トポロジ」ページの「対話型アプレット」ビューのボタンとメニューは国 際化されていません。英語で表示されます。 参照バグ ID: 4990031
- l18N: 「テスト設定」ページで生成される Java Script アプリケーションダイアロ グボックスの警告メッセージは国際化されていません。テキストは英語で表示さ れます。 参照バグ ID: 5074549

# <span id="page-43-0"></span>解決した問題点

次の表は、解決した製品の問題点のリストです。

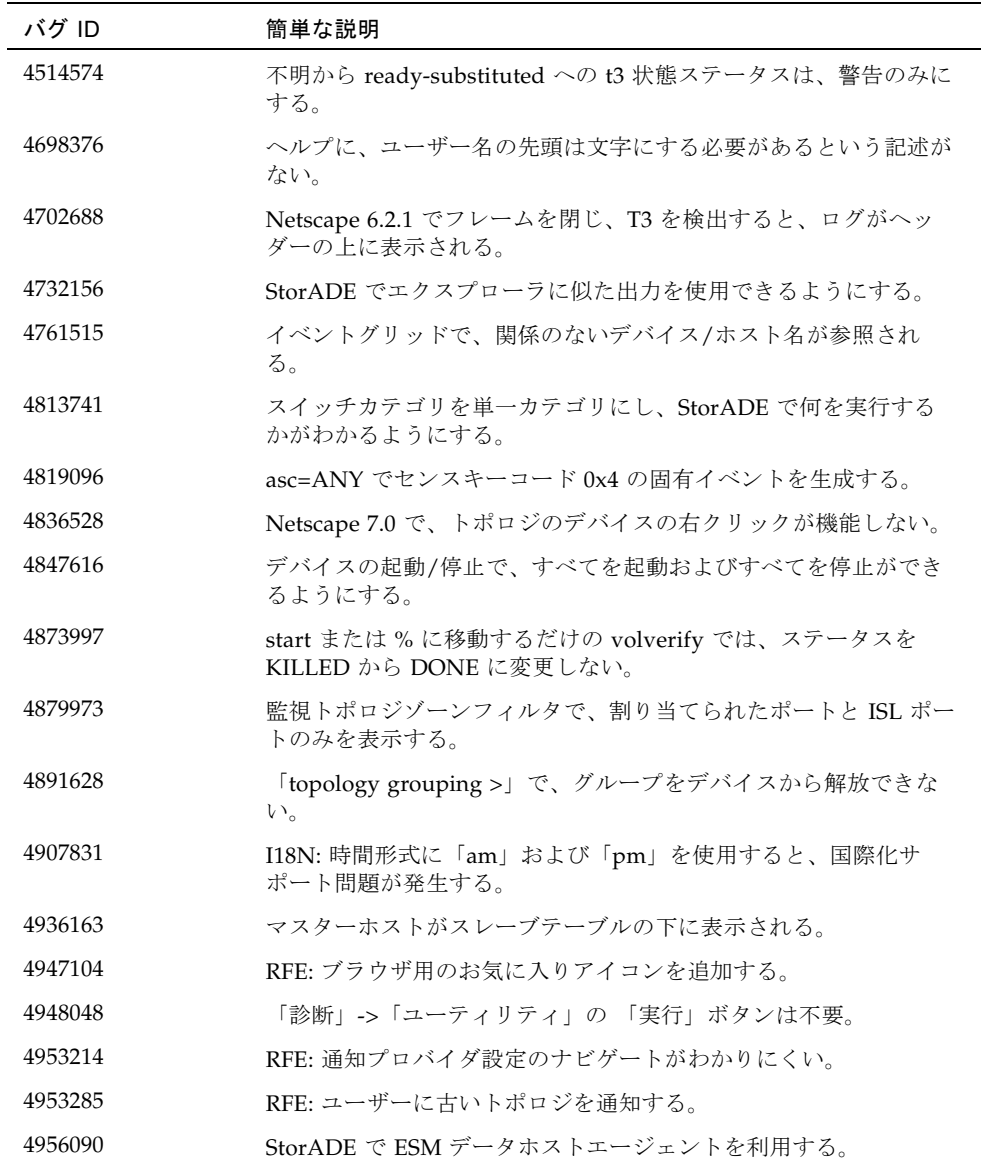

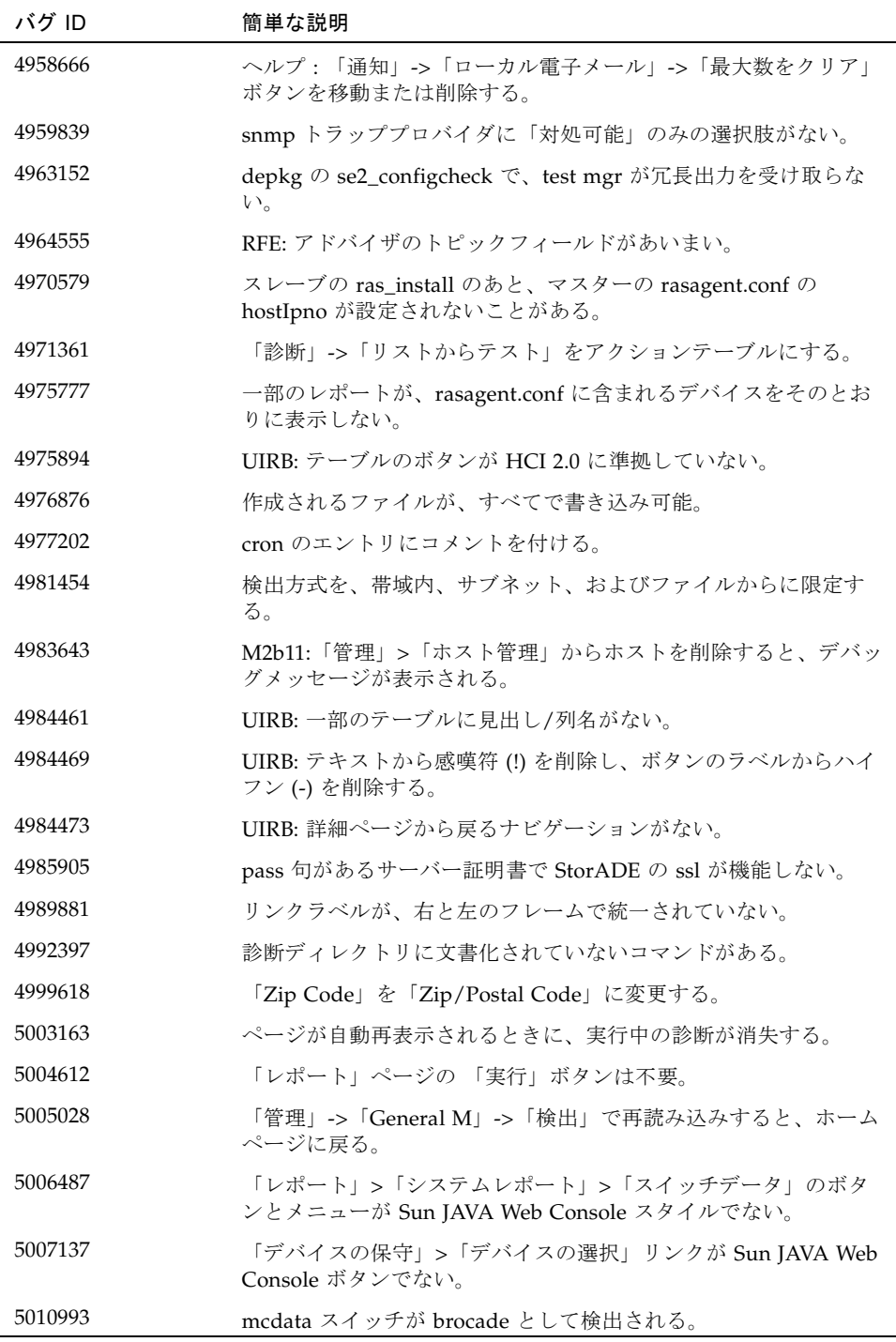

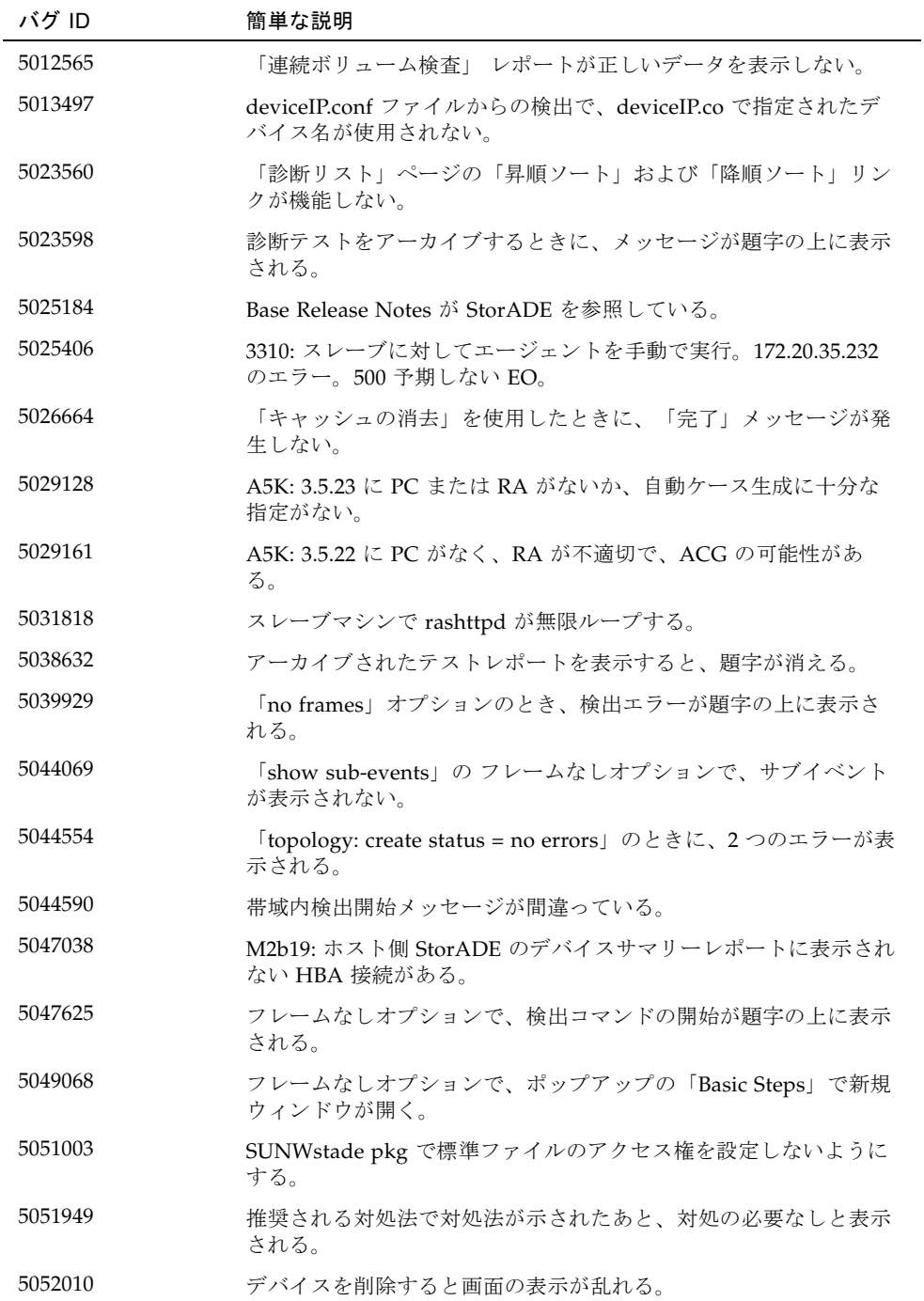

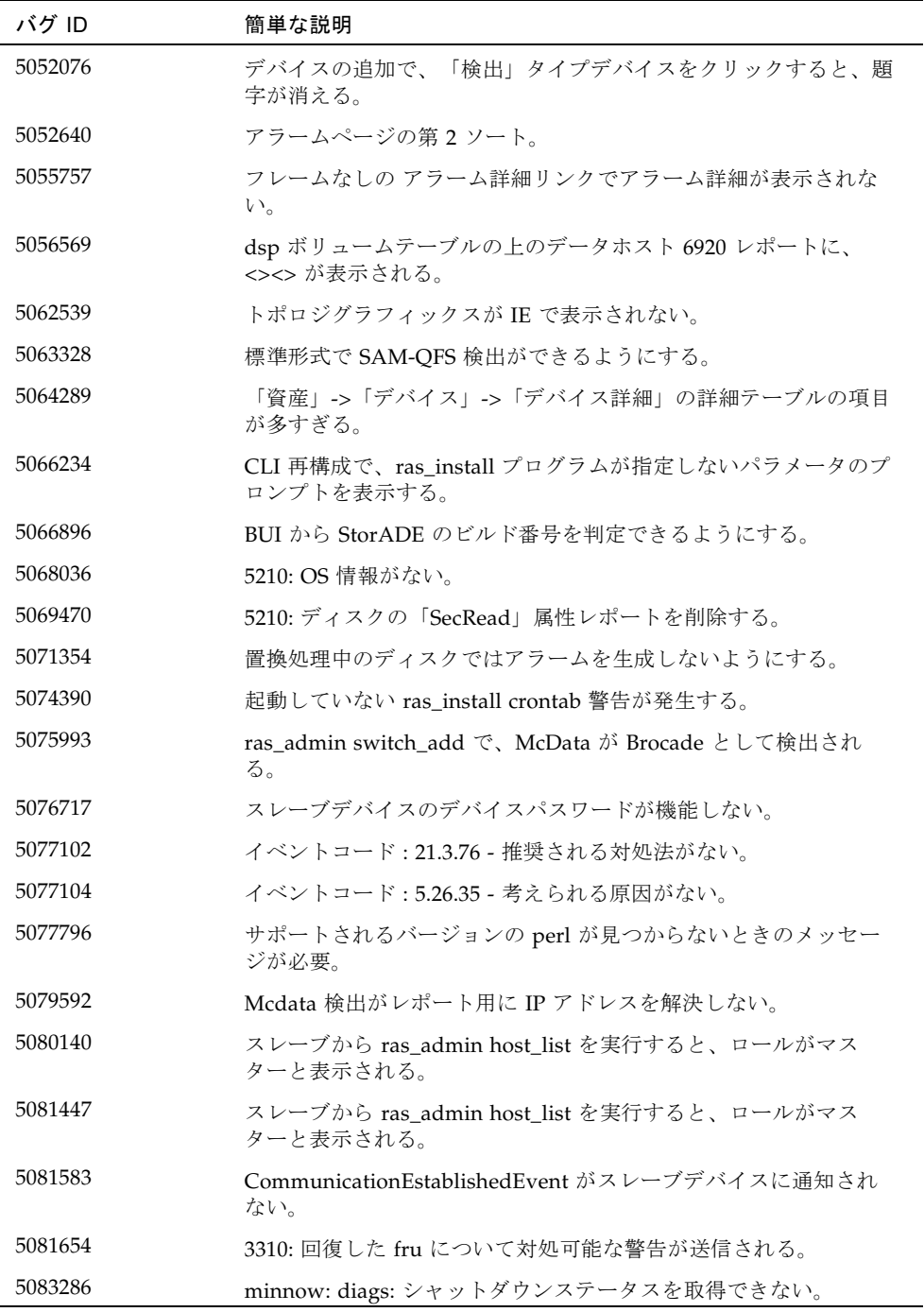

 $\overline{\phantom{0}}$ 

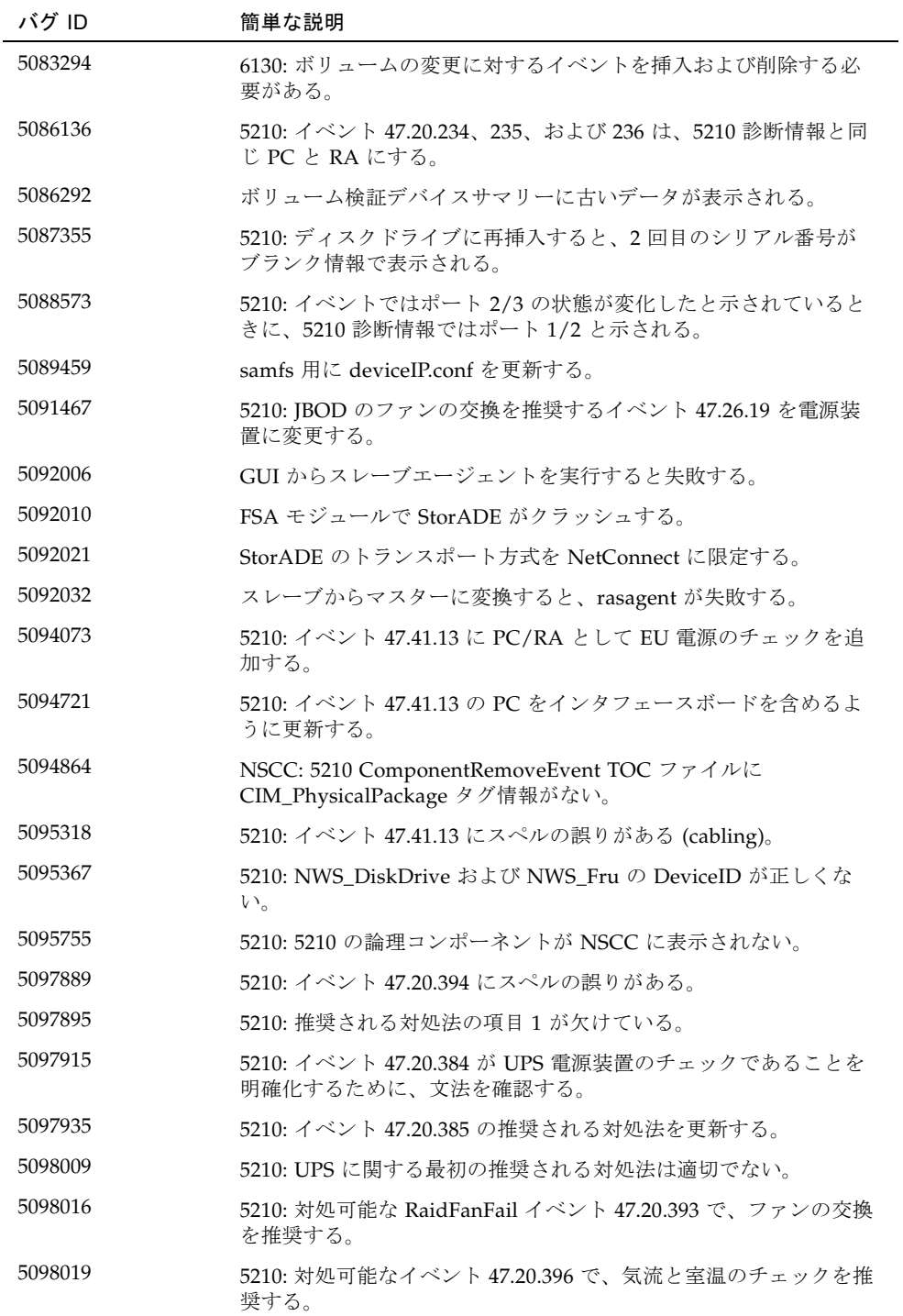

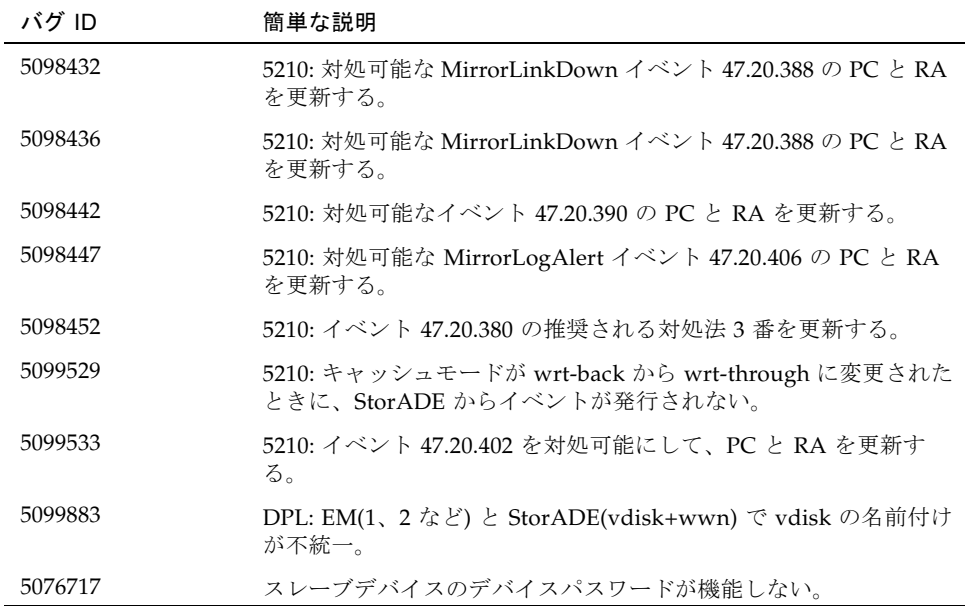

# <span id="page-48-0"></span>このリリースのマニュアル

ここでは、この製品に付属のマニュアルと、その他の関連するマニュアルのリストを 示します。

### <span id="page-48-1"></span>製品マニュアル

製品にはすべての機能のオンラインヘルプが含まれ、以下のマニュアルページが付属 しています。

- 6120ondg.1m
- 6120test.1m
- 6120volverify.1m
- a3500fctest.1m
- a5ksestest.1m
- a5ktest.1m
- brocadetest.1m
- checkcron.1m
- clearcache.1m
- config\_solution.1m
- d2disktest.1m
- daksestest.1m
- daktest.1m
- dex.1m
- discman.1m
- disk\_inquiry.1m
- disktest.1m
- echotest3510.1m
- fcdisktest.1m
- fctapetest.1m
- ifptest.1m
- jnitest.1m
- lbf.1m
- linktest.1m
- loopmap3510.1m
- looptest3510.1m
- ondg.1m
- qlctest.1m
- ras\_admin.1m
- ras\_discover.1m
- ras\_install.1m
- ras\_patchlist.1m
- ras\_remote.1m
- ras\_revcheck.1m
- ras\_upgrade.1m
- rasagent.1m
- sanbox.1m
- save\_password.1m
- sccli.1m
- se2\_configcheck.1m
- se\_configcheck.1m
- showBypassDevice3510.1m
- socaltest.1m
- stresstest.1m
- switch2test.1m
- switchtest.1m
- t3command.1m
- t3test.1m
- t3volverify.1m
- testt3.1m
- vediag.1m
- veluntest.1m
- volverify.1m
- wrbtest3510.1m

## <span id="page-51-0"></span>関連マニュアル

次の表は、すべての関連マニュアルのリストです。

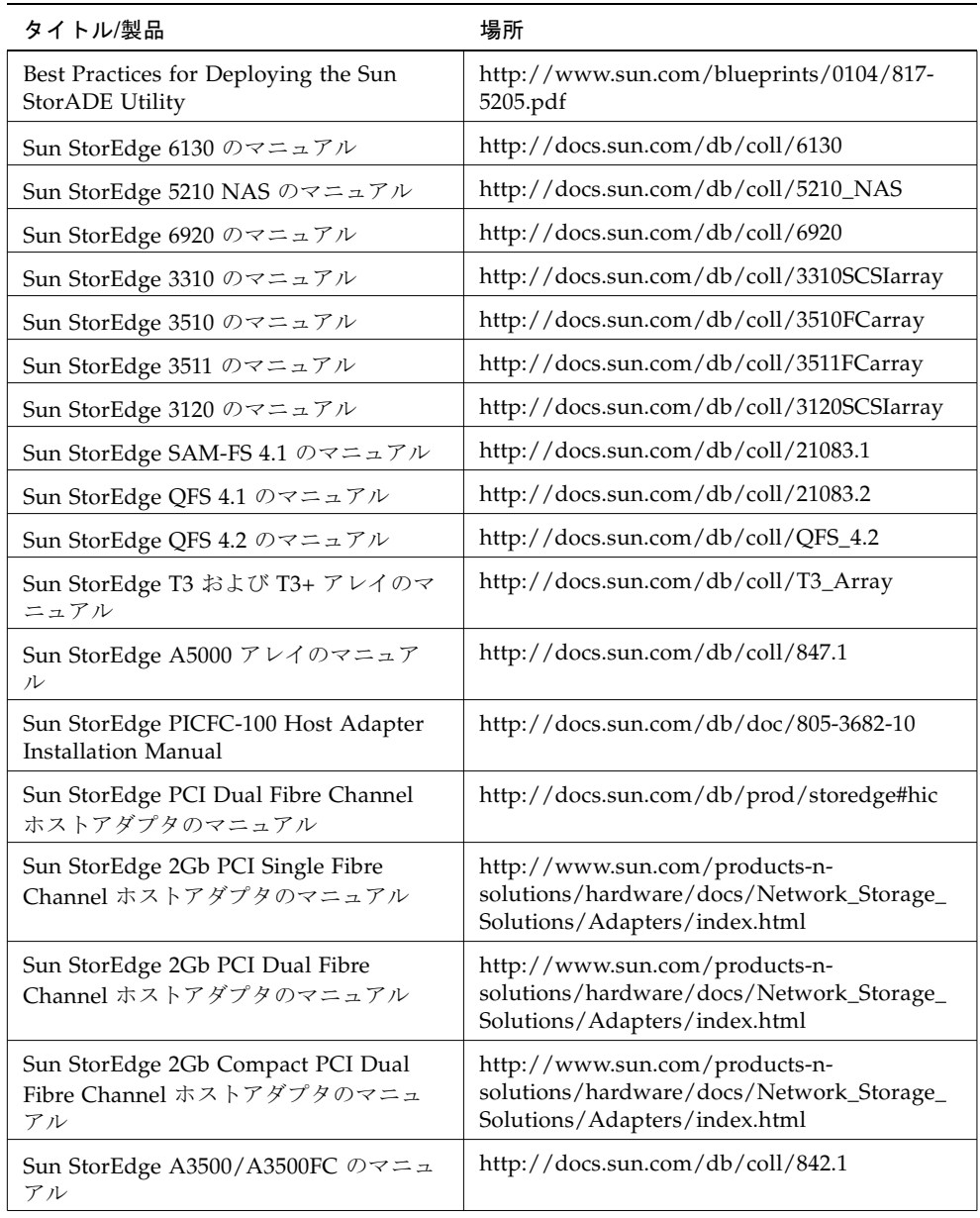

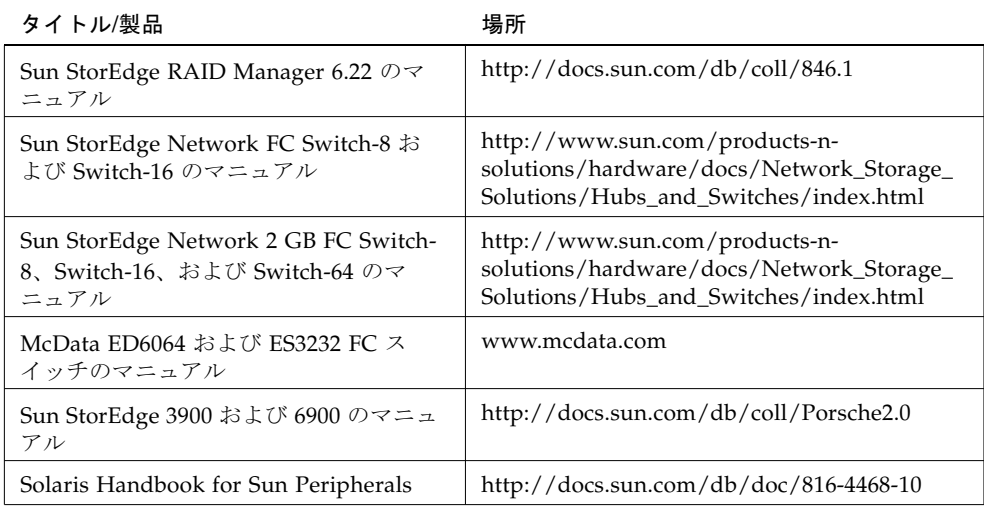

# <span id="page-52-0"></span>お問い合わせ先

製品のインストールまたは使用に関して不明な点がある場合は、次の Web サイトか らお問い合わせください。

http://www.sun.com/service/contacting